# NeuroStack Configuration And API Library

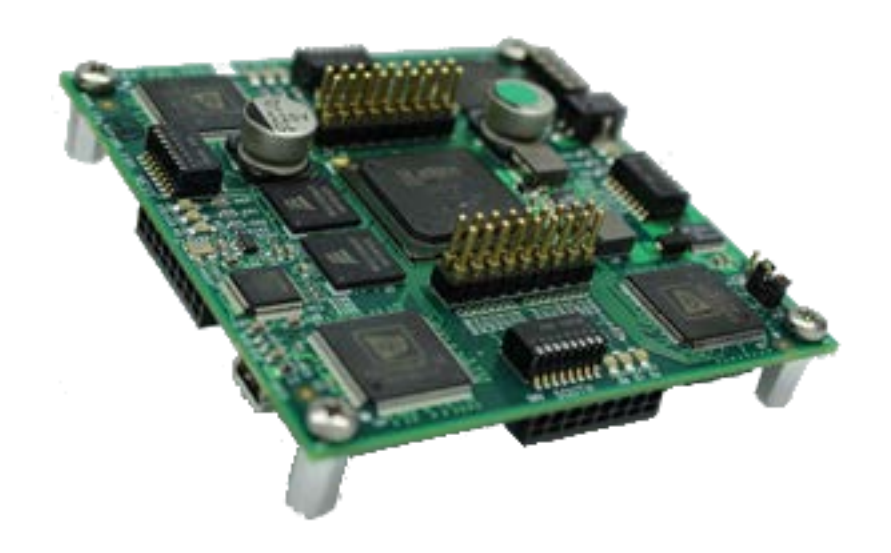

Version 1.7 Revised 06/12/2017

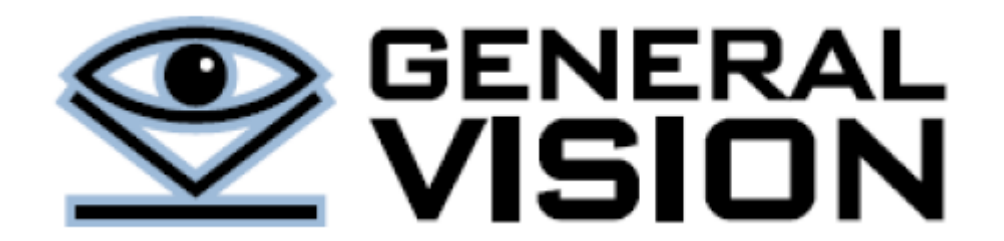

NeuroStack is a product of General Vision, Inc. (GV)

This manual is copyrighted and published by GV. All rights reserved. No parts of this work may be reproduced in any form or by any means - graphic, electronic, or mechanical, including photocopying, recording, taping, or information storage and retrieval systems - without the written permission of GV.

For information about ownership, copyrights, warranties and liabilities, refer to the document **Standard Terms And** [Conditions Of Sale](http://general-vision.com/documentation/GV_StdTermsAndConditionsOfSale.pdf) or contact us at [www.general-vision.com.](http://www.general-vision.com/)

## **Contents**

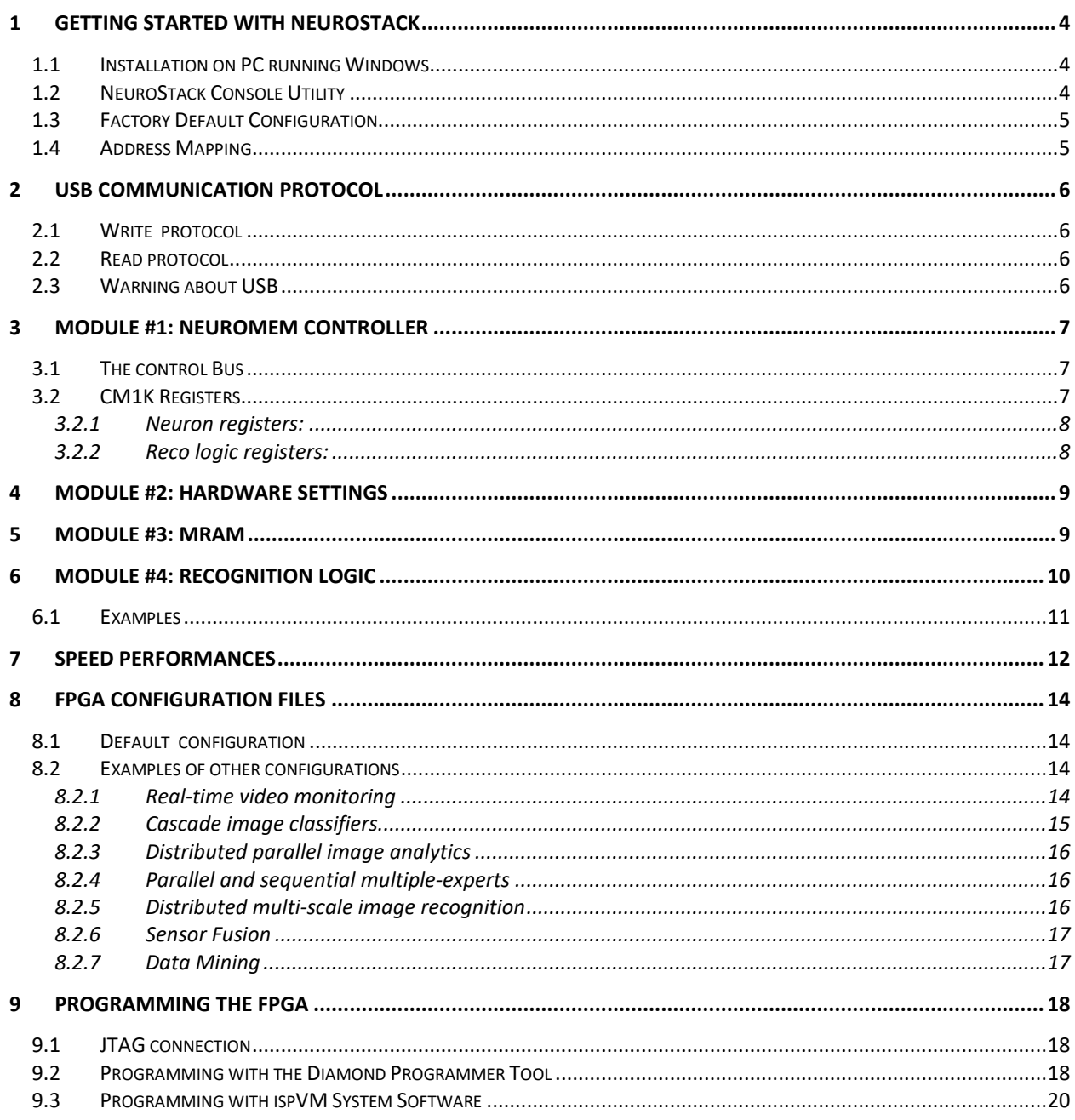

# <span id="page-3-0"></span>**1 Getting Started with NeuroStack**

At factory default, the board is ready to use as a single board, powered by the same USB port as the one used for communication. For instruction regarding the board installation, please refer to the first chapter of the [NeuroStack](http://www.general-vision.com/documentation/TM_NeuroStack_Hardware_Manual.pdf)  [Hardware Manual.](http://www.general-vision.com/documentation/TM_NeuroStack_Hardware_Manual.pdf)

## <span id="page-3-1"></span>1.1 Installation on PC running Windows

- Connect the NeuroStack to the USB connector of your PC.
- Go to Settings/Device Manager
- If the NeuroStack is properly recognized, it will appear as a USB device named "USB Serial Converter" with "FTDI" as the manufacturer.
- Otherwise it will appear as Other devices/USB<->Serial Converter.
	- o Right click and select Properties, then select the Driver tab and click the Install Driver button.
	- o If not found automatically, go visit <http://www.ftdichip.com/Drivers/D2XX.htm> to download the driver compatible with your hardware.
- Test the proper connection to the board and access the NeuroMem CM1K chip with the NeuroStack Console application described below

#### **Troubleshooting:**

- The NeuroStack uses an FTDI USB chip commonly used in many USB devices. In case of trouble detecting the board, try unplugging the other USB devices to detect conflicts.
- Verify the jumper and dip switch settings described below

## <span id="page-3-2"></span>1.2 NeuroStack Console Utility

The NeuroStack Console software is compatible with a single board or a stack of boards and allows you to verify the proper connection to the board and access the NeuroMem CM1K chip and modules programmed in the FPGA through a simple Register Transfer Level protocol. These modules and registers are described later in this manual. For detailed information about the NeuroStack Console interface, refer to th[e NeuroStack Console User's Manual.](http://www.general-vision.com/documentation/TM_NeuroStack_Console_Manual.pdf)

If you are using a stack of NeuroStack, the application will automatically size the neural network and let you verify that all boards are accounted for (4096 neurons per board). Note that this operation which runs at the launch of the program may takes a few seconds.

The modules and their registers are described in the following chapters. For example, reading the register 6 (MINIF) of module 1 (CM1K) must return the value 2 at factory settings.

## <span id="page-4-0"></span>1.3 Factory Default Configuration

At factory settings, the board is configure to be used as a single board, powered via its USB port and programmed with a simple protocol to read and write data to registers or addresses of modules instantiated in the FPGA. Refer to th[e NeuroStack\\_Hardware\\_Manual](http://www.general-vision.com/documentation/TM_NeuroStack_Hardware_Manual.pdf) for details about the switches and jumpers configurations.

The only module instantiated at first is the controller of the chain of 4 CM1K chips residing on the board.

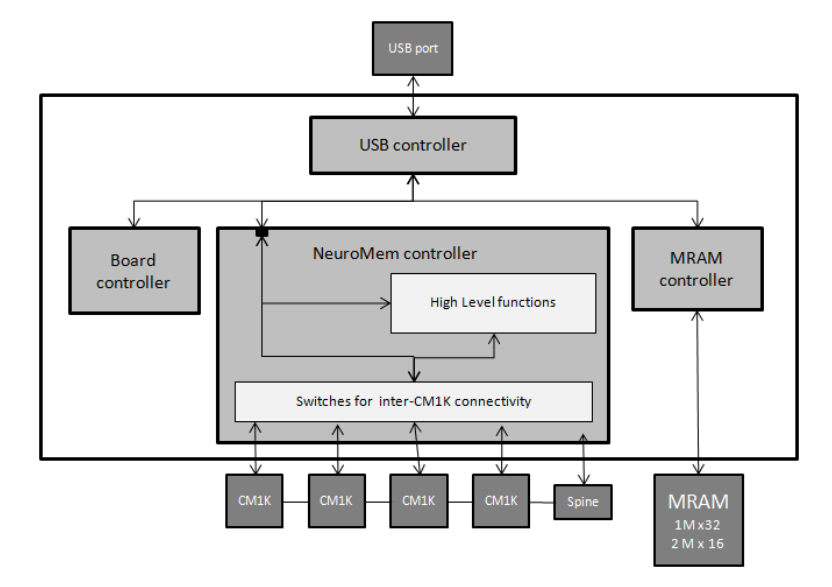

## <span id="page-4-1"></span>1.4 Address Mapping

The default modules instantiated in the board are accessible through the following 32-bit address map:

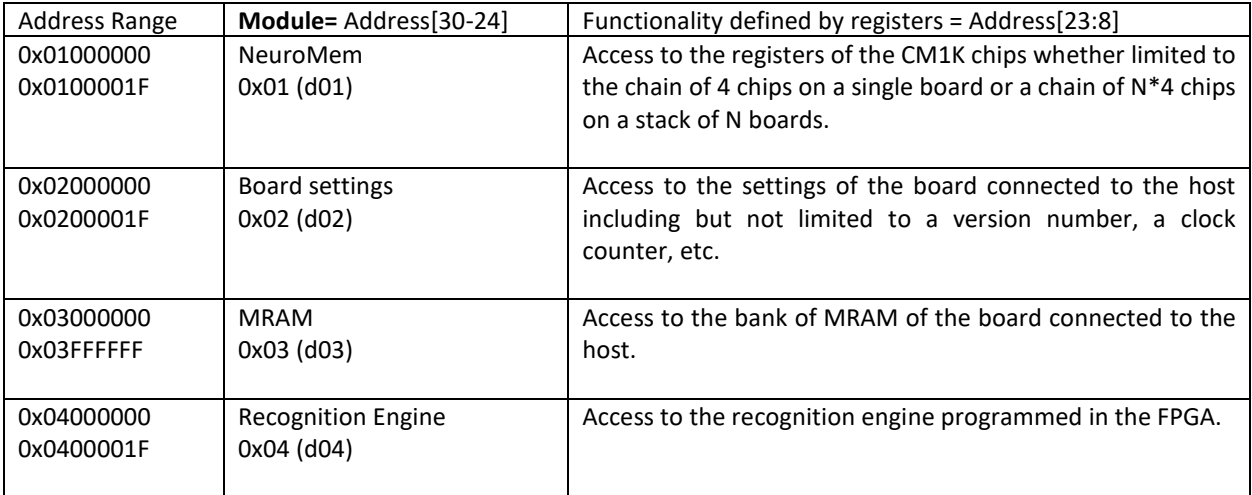

## <span id="page-5-0"></span>**2 USB communication protocol**

The USB protocol is based on a 10-bytes control command as follows:

- Byte0 Reserved
- Byte  $1-2-3-4$  R/W bit  $+31$ -bit address
- Byte 5-6-7 24-bit Data length
- Byte 8-9 Minimum first 2 bytes of data
- Byte + Remaining data (up to Data Length)

#### <span id="page-5-1"></span>2.1 Write protocol

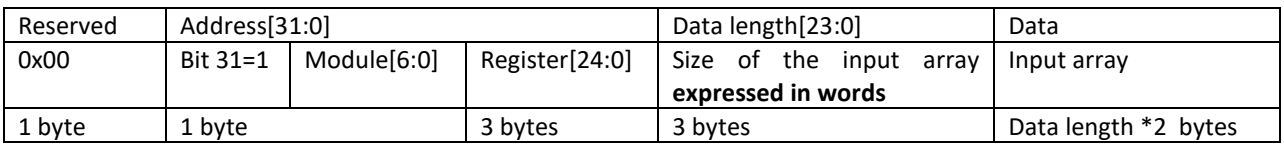

#### **Examples:**

Write the 16-bit value 0x33AA to the MAXIF (register 7) of the CM1K (module 1) 0x00 81 00 00 07 00 00 01 33 AA

Write a vector of 4 consecutive byte values 9,8,7,6 to the COMP (register 1) of the CM1K (module 1) 0x00 81 00 00 01 00 00 02 09 08 07 06

## <span id="page-5-2"></span>2.2 Read protocol

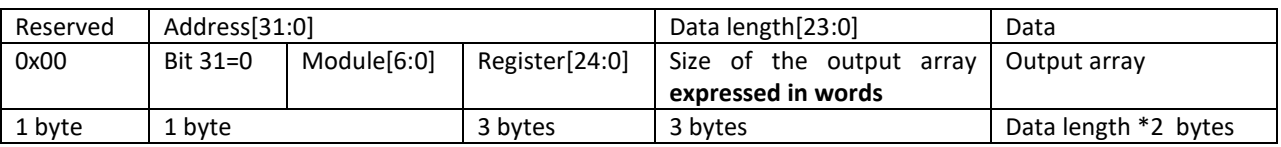

#### **Examples:**

Read the 16-bit value of the MINIF (register 6) of the CM1K (module 1) 0x00 01 00 00 06 00 00 01

Data is returned into 2 bytes or a word. Unless the MINIF register has been written, its default value is 2.

Read 8 consecutive byte values of the RESULTS (register 2) of the RECO\_LOGIC (module 4)

0x00 04 00 00 02 00 00 04

Data is returned into 8 bytes.

## <span id="page-5-3"></span>2.3 Warning about USB

The NeuroStack USB interface is practical to connect to a host, but can be seriously detrimental to the overall speed performance of the board if the number of R/W transactions is not carefully optimized. A serious limitation of the USB standard is the minimum length of its 'Microframe' which is equal to 125us. For more information, refer to http://www.usbmadesimple.co.uk/ums 6.htm. Furthermore, some benchmarks have revealed that the FTDI USB chip can deliver 8000 Write per second, but only 1000 Read per second and this regardless of the size of the packet.

## <span id="page-6-0"></span>**3 Module #1: NeuroMem controller**

The NeuroMem controller is the module 0x01. It transmits and receives data to and from the chain of CM1K chips residing on the board and possibly extending to the CM1K chips of additional boards stacked on top of the master board.

#### <span id="page-6-1"></span>3.1 The control Bus

The bus connecting all the CM1K chips in parallel is defined by the following lines:

DS Data strobe line

RW\_ Read/Write line (default is Read with RW\_=1)

REG 5 bit register address

DATA 16-bit register data

RDY Ready control line mixing the ready output signal of all the neurons in the chain and indicating that the neurons are all ready to execute a new command

ID\_ Control line mixing the ready output signal of all the neurons in the chain and indicating that neurons have identified the last vector and that these neurons are all in agreement for its classification.

UNC\_ Control line mixing the ready output signal of all the neurons in the chain and indicating that neurons have identified the last vector but that these neurons are in disagreement with its classification. This line is an in/out line because used as an input during the execution of certain Write register.

All the neurons of the CM1K chips sample a new command on the positive edge of the system clock and pull down their RDY line for the duration of its execution. Upon completion, the RDY line is pulled back up on the positive edge of the system clock.

A Write command (DS, RW\_=0, REG, DATA) must be stable on the positive edge of the system clock and released before the next positive edge of the system clock.

A Read command (DS, RW\_=1, REG) must be stable on the positive edge of the system clock and released before the next positive edge of the system clock. DATA is stable when the RDY control line is pulled high.

The DATA bus default status must be 0xFFFF to ensure that the pull-ups are not pulled down which would result in a heating of the CM1K chips.

For more information on the control lines, refer to the manual of the CM1K chip.

#### <span id="page-6-2"></span>3.2 CM1K Registers

Access to the chain of CM1K is made through the module 1.

The following table describes the 15 registers controlling the entire behavior of the neurons. For a detailed description of the neuron's behavior and their interactions, please refer to the [CM1K Hardware Manual](http://general-vision.com/documentation/TM_CM1K_Hardware_Manual.pdf) and the [NeuroMem Technology Reference Guide.](http://general-vision.com/documentation/TM_NeuroMem_Technology_Reference_Guide.pdf)

# <span id="page-7-0"></span>*3.2.1 Neuron registers:*

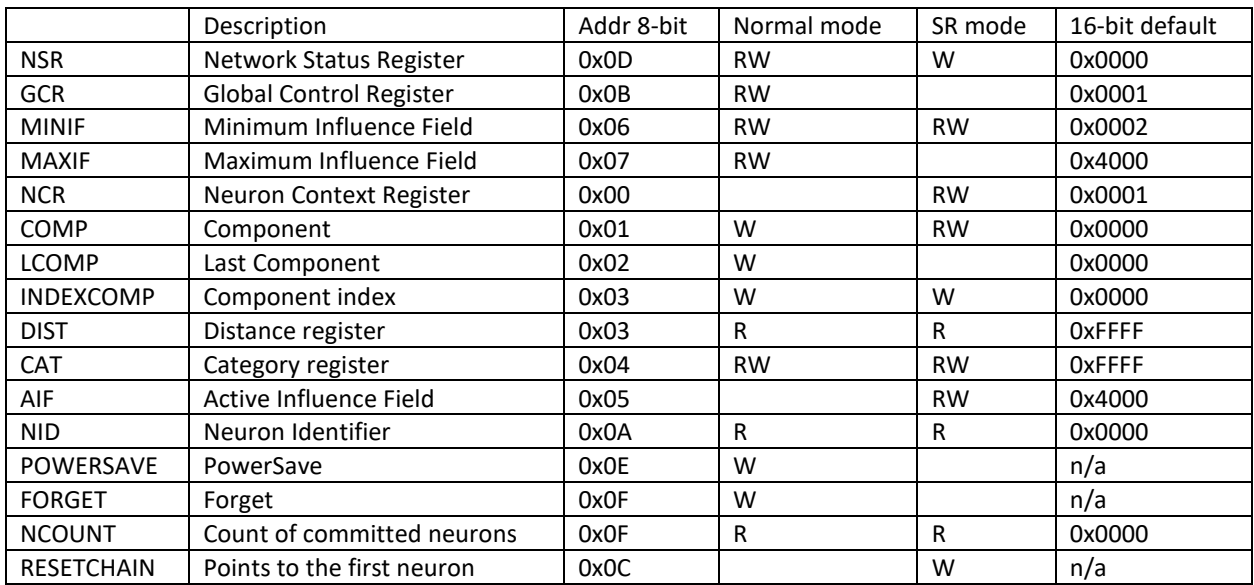

# <span id="page-7-1"></span>*3.2.2 Reco logic registers:*

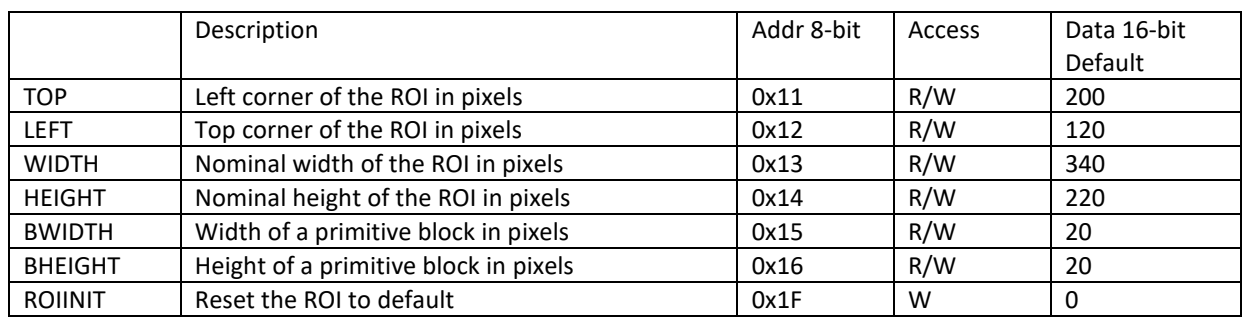

## <span id="page-8-0"></span>**4 Module #2: Hardware Settings**

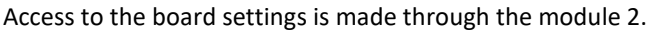

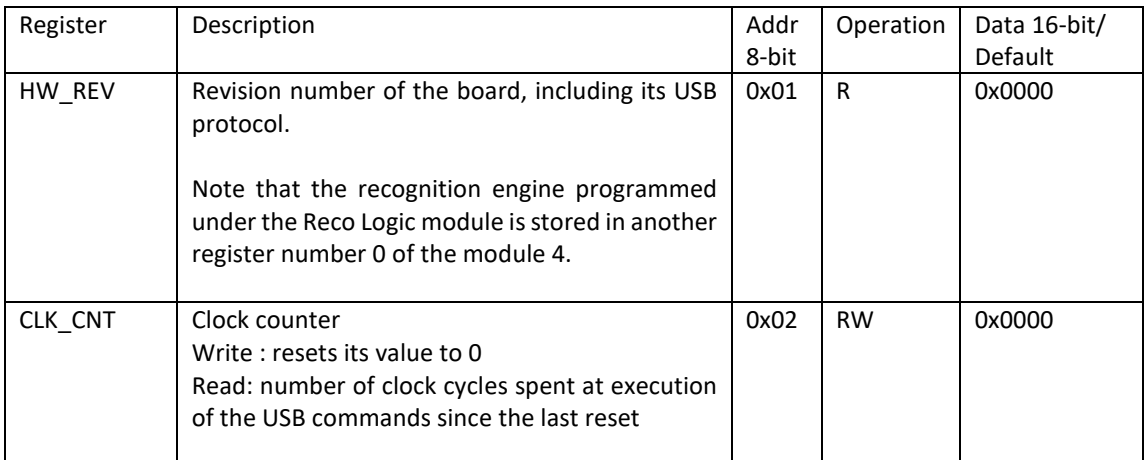

Example:

USB\_Write(1,7,400) //Write MAXIF USB\_Read(2,2)=19 clock cycles

USB\_Read(1,6) //Read MINIF USB\_Read(2,2)= 20 clock cycles

## <span id="page-8-1"></span>**5 Module #3: MRAM**

Access to the MRAM is made through the module 3.

The memory can be read easily using Read and Write command with a datalength expressed in number of bytes you wish to retrieve starting from the position ADDR[23:0] expressed on word. The default ADDR is 0x000000.

Example:

USB\_Write 0x03000010 → write data to the MRAM (module 4) starting at the ADDR=0x000010 USB\_Read 0x03005000  $\rightarrow$  read data to the MRAM (module 4) starting at the ADDR=0x005000

# <span id="page-9-0"></span>**6 Module #4: Recognition Logic**

Access to the Recognition Logic is made through the module 4.

The advantage of using operations programmed in the Recognition Logic module #4 is that they integrate sequences of Read and Write RTL commands executed internally and not interrupted nor delayed by USB microframes.

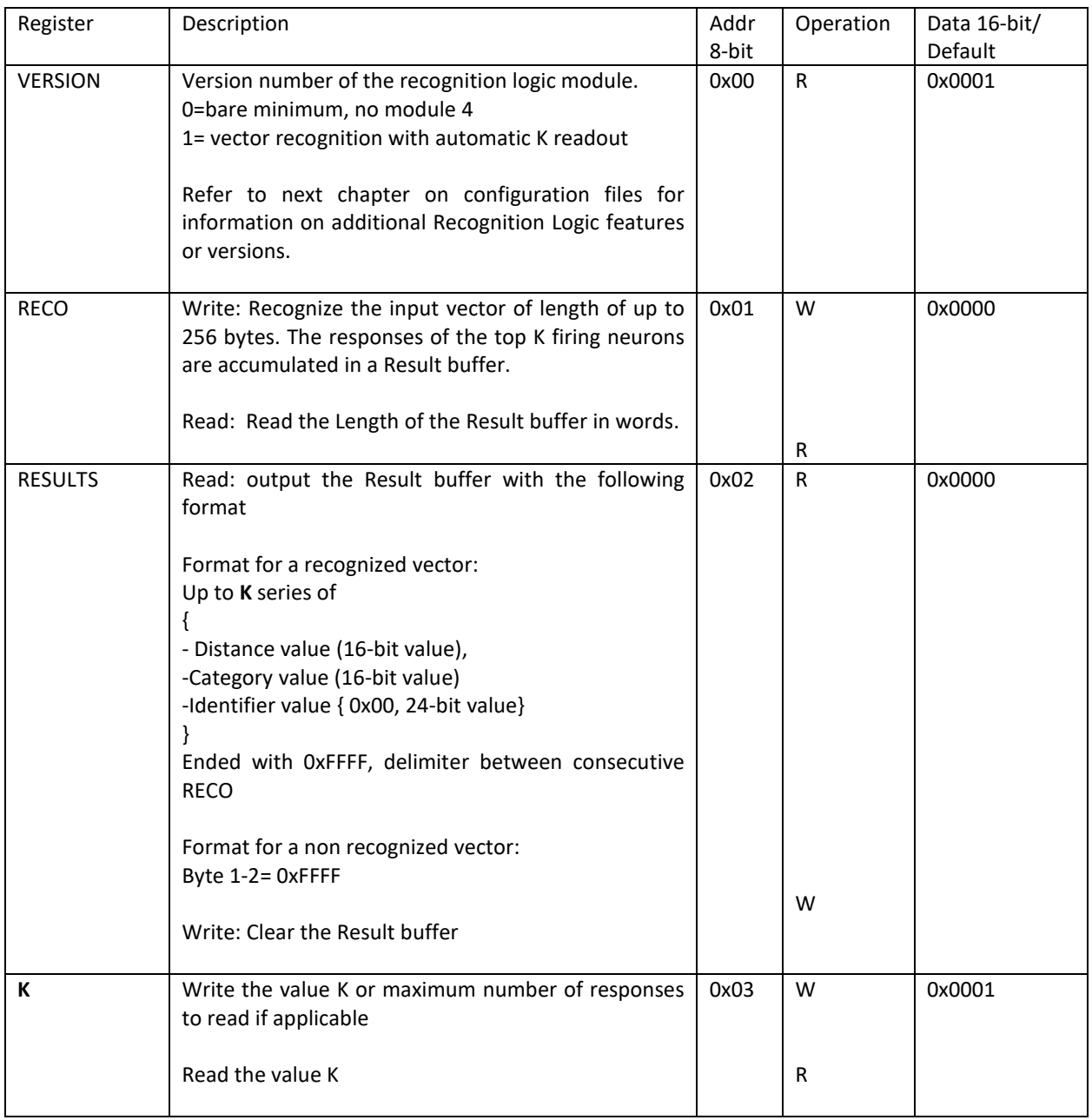

## <span id="page-10-0"></span>6.1 Examples

Clear the Result buffer and recognize a vector [ 01 02 03 04 05 06] in KNN mode with K=2

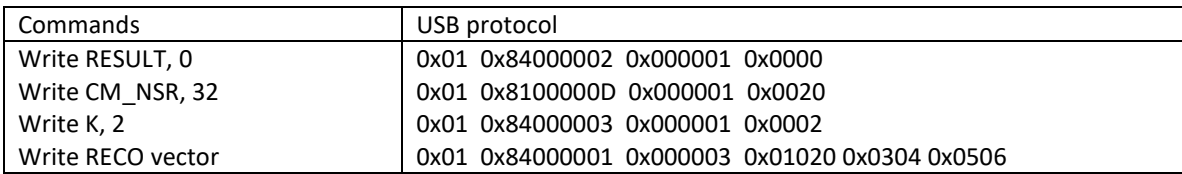

Read the Result buffer

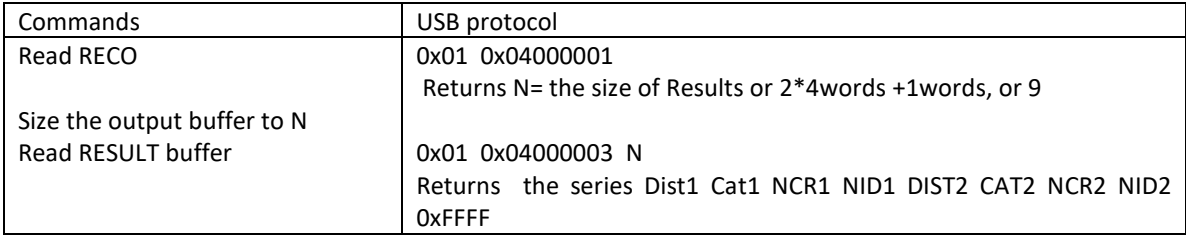

Recognize a vector [ 07 08 09 10] in RBF mode with K=5

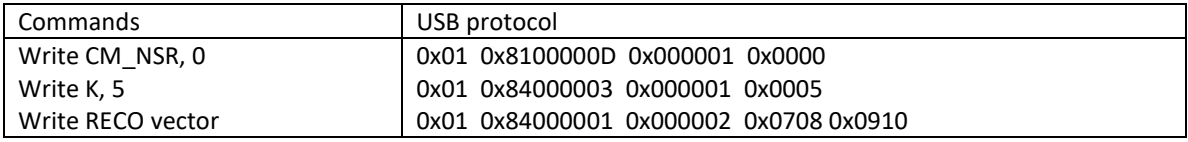

Read the Result buffer

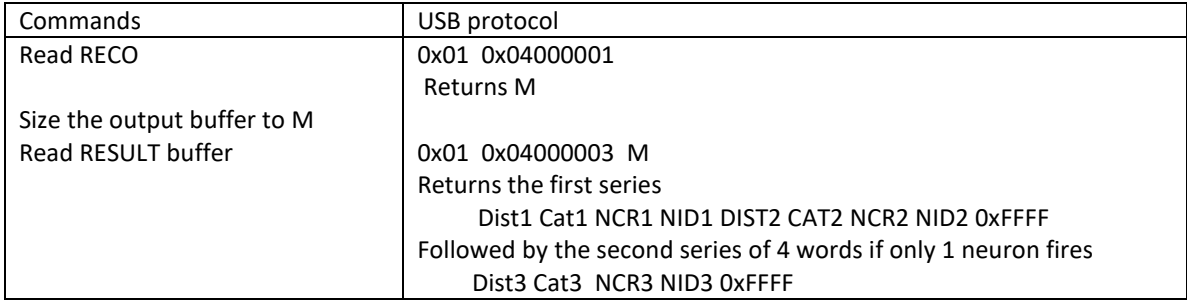

The NeuroStack Diagnostic Utility supplied with the board features some tests using the Reco Logic more. For more information, refer to the manual of the NeuroStack Diagnostic Utility which describes a script on how to use the reco logic in RBF or KNN mode.

# <span id="page-11-0"></span>**7 Speed Performances**

The NeuroStack USB interface is practical to connect to a host, but can be seriously detrimental to the overall speed performance of the board if the number of R/W transactions is not carefully optimized. A serious limitation of the USB standard is the minimum length of its 'Microframe' which is equal to 125us. For more information, refer to [http://www.usbmadesimple.co.uk/ums\\_6.htm.](http://www.usbmadesimple.co.uk/ums_6.htm)

Programming high-end functions inside the FPGA circumvents this limitations by reducing the number of I/Os between the FPGA and the host. The default firmware implements basic functions for vector learning and recognition but General Vision has a library of additional functions for text, signal and image analytics. Custom functions can be developed on demand and IP source code licensed. Please inquire at [info@general-vision.com](mailto:info@general-vision.com) if you are interested.

This chapter reports the latency of common operations such as Learn\_Vector and Recognize\_Vector, along with the number of these operations executed per second.

These timings include the transfer of the vector packets between the host and the NeuroStack board via high-speed USB. Knowing that only 8 USB microframes or packet transfer can be processed per millisecond, the highest number of Recognize\_Vector operations per second is already limited to 8000. This limitation comes from the USB standard which uses a 'Microframe' which is 125us long. For more information, refer to [http://www.usbmadesimple.co.uk/ums\\_6.htm.](http://www.usbmadesimple.co.uk/ums_6.htm)

The advantage of using operations programmed in the Recognition Logic module #4 is that they integrate sequences of Read and Write RTL commands executed internally and not interrupted nor delayed by USB microframes.

## **Table #1: Timings using the NeuroMem Controller Module#1**

Operations are programmed as a series of Read/Write instructions sent to the NeuroStack through its USB port. Depending on the content of the vectors to recognize and the results required by the application, the processing rate ranges from 125 to 500 vector recognition per second. Note that the limitation of the USB frame rate is such that the length of the vectors has no impact on the timings. The good thing is that the number of neurons committed on the NeuroStack or a stack of NeuroStack has no impact on the timings.

The following timings were executed on an Intel Core i3 CPU running at 2.5 Ghz.

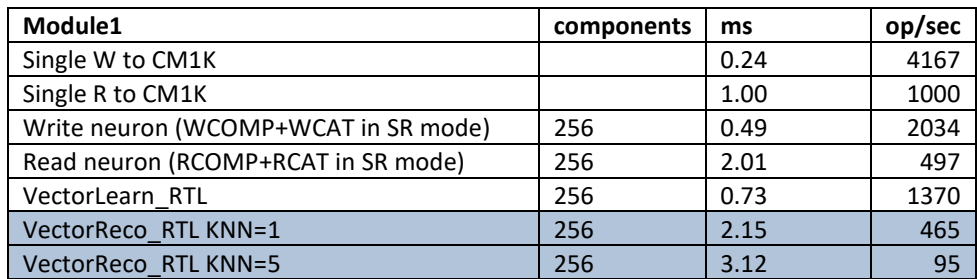

#### **Table #2: Timings using Recognition Logic Module#4**

Depending on the content of the vectors to recognize and the results required by the application (Distance, Category, Neuron Identifier), the processing rate ranges between 3800-4500 vectors per second including the data transfer to and from the host.

The following timings were executed on an Intel Core i3 CPU running at 2.5 Ghz.

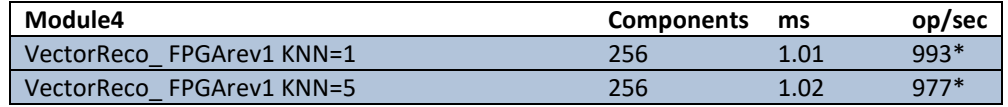

(\*) can be improved by at least a factor 2 by accumulating results of multiple recognition and reading them in a single packet. The limitation is that the packet cannot exceed 16K bytes which comes down to a maximum of 1600 recognitions with K=1, or 888 recognitions with K=2, etc.

## <span id="page-13-0"></span>**8 FPGA Configuration Files**

The FPGA of the NeuroStack can be programmed using Lattice's Diamond software which is available from the Lattice website for both Windows and Linux. Once downloaded and installed, it can be used with either a free license or a subscription license. This chapter gives examples of use models for the NeuroStack board.

# <span id="page-13-1"></span>8.1 Default configuration

FPGA programmers who wish to start an application using the solid common features of the General Vision firmware can order a license of our FPGA default source code and build on it. This is not mandatory but can save a lot of development time.

Description:

- Same file works for a master or slave board as long as the dip switch SW1 is setup properly
- The USB controller is enabled on a single board or on the master board of a stack.
- The four CM1K chips of a board are daisy-chained to form a chain of 4096 neurons which can itself be inserted at any position in a stack
- Optimized vector recognition based on the RBF or KNN classifier (version 1, default)

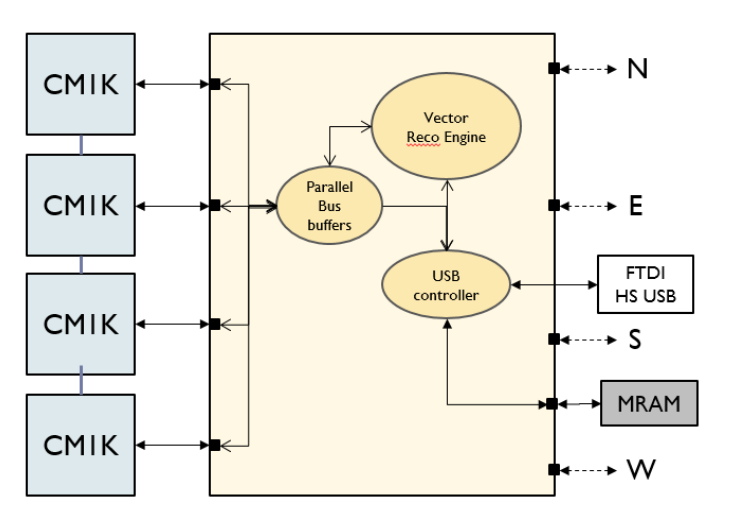

## <span id="page-13-2"></span>8.2 Examples of other configurations

The following paragraphs are just examples of applications which can be developed thanks to the novel architecture of the NeuroStack and its high scalability.

## <span id="page-13-3"></span>*8.2.1 Real-time video monitoring*

- The lines of the four cardinal connectors can be used as an interface to the video bus of camera (LVSD, Camera link, VGA, etc.)
- A video converter can sample and convert the signal in a format compatible with the digital input bus of the CM1K chip: V\_CLK, L\_Valid, F\_Valid, V\_Data. Refer to th[e CM1K manual](http://www.general-vision.com/documentation/TM_CM1K_Hardware_Manual.pdf) for a description of the expected signals (chapter 4 and paragraph 6.4)
- Depending on the selected sensor, its settings such as Gain, Shutter, AGC, External Trigger, can be controlled through a serial protocol such as I2C, SPI, SCCB.
- The Video Reco Logic simply connects the output of the Video Converter to the digital input bus of the  $1<sup>st</sup>$ CM1K chip of the chain. The RECO\_EN and VI\_EN lines must also be pulled up in order for the recognition stage to run and bit 0 of the RSR register must be set to 1. Beyond this setup, the controller simply samples the DATA bus of the CM1K upon the rise of its CAT\_VALID pulse and formats or pushes it As IS to the USB controller for output.

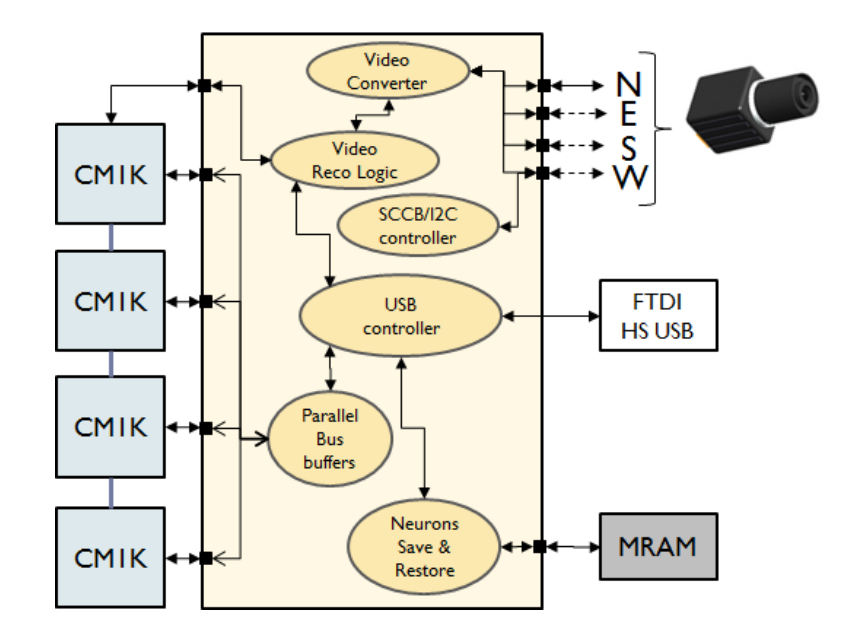

How to test that the video frame is properly captured?

- Option #1: Save the pixel values to MRAM and later retrieve the resulting byte array over USB for display as a 2D array with a size equal to frame width times frame height.
- Option #2: Set the Region Of Interest (ROI) of the CM1K to a 16x16 area. After each fall of the frame valid signal write the value k to the Category register, displace the ROI in a raster pattern with 16 pixels increment and increment k. When the ROI has reached the position of the last patch of 16x16 in the video frame, stop the continuous recognition by writing bit 0 of the RSR register to 0. From the PC host, execute the ReadNeurons function to retrieve the content of the neurons and re-assemble their models into an image.

## <span id="page-14-0"></span>*8.2.2* Cascade image classifiers

- Live video is digitized and saved to memory
- A first recognition engine using 1 CM1K chip detects the location of license plates in the image
- A second recognition engine using 1 CM1K chip recognizes the characters inside the license plate frames
- A third recognition engine using 2 CM1K chips recognize the owner of the license plate. This last network is expanded by stacking NeuroStack boards and thus allowing to access a large database of license plate number.

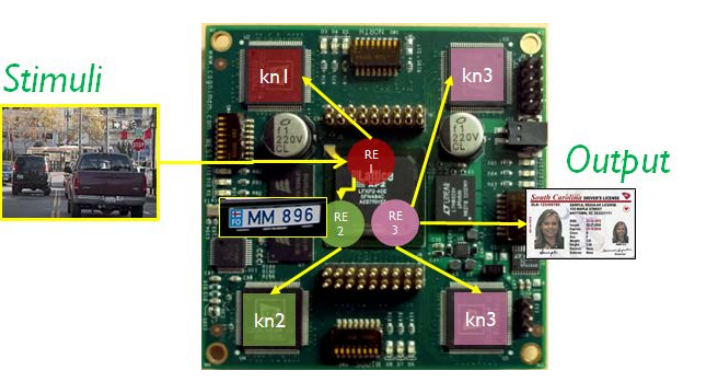

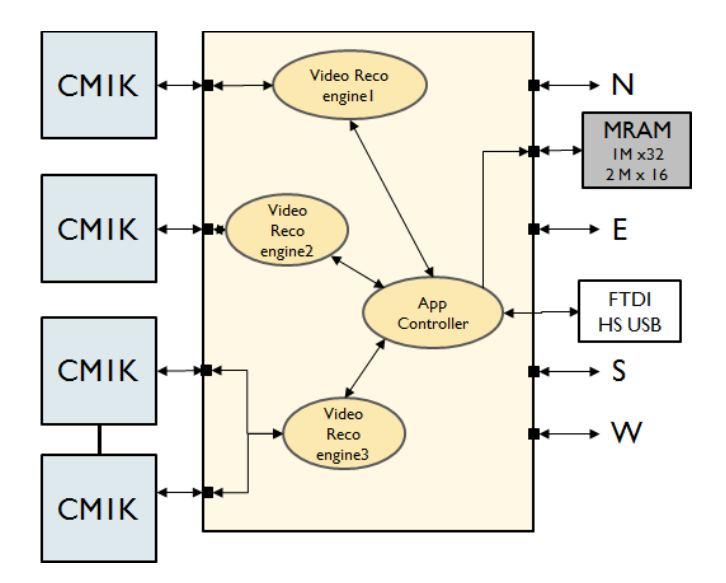

#### <span id="page-15-0"></span>*8.2.3* Distributed parallel image analytics

Process images N times faster by distributing the recognition to multiple CM1K chips.

The four quadrants of a high resolution image are recognized in parallel by four neural networks (of 1024 neurons or more) loaded with the same knowledge. The latter can be simple and just intended to recognize edges or simple objects, or it can be more complex and composed of neurons assigned to different contexts to build a decision based on multiple features.

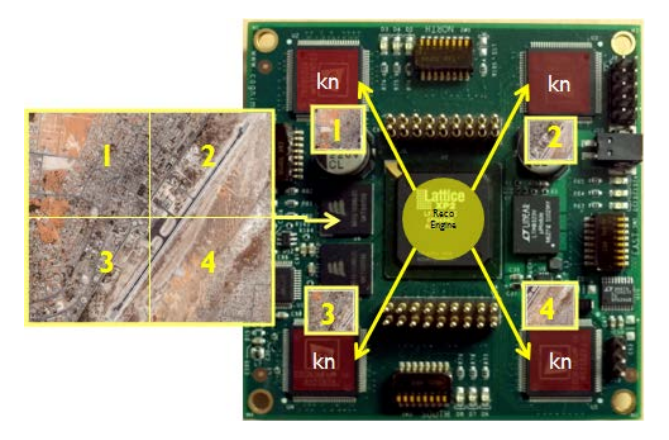

## <span id="page-15-1"></span>*8.2.4* Parallel and sequential multiple-experts

#### Example:

Expert in color (RE1+kn1) Expert in texture (RE2+kn2) Expert in shapes (RE3+kn3) Expert in cell biology (RE4+kn4)

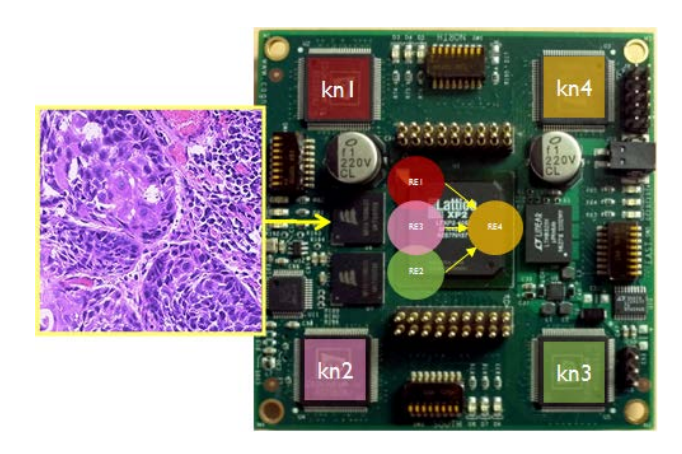

<span id="page-15-2"></span>*8.2.5 Distributed multi-scale image recognition*

#### Example:

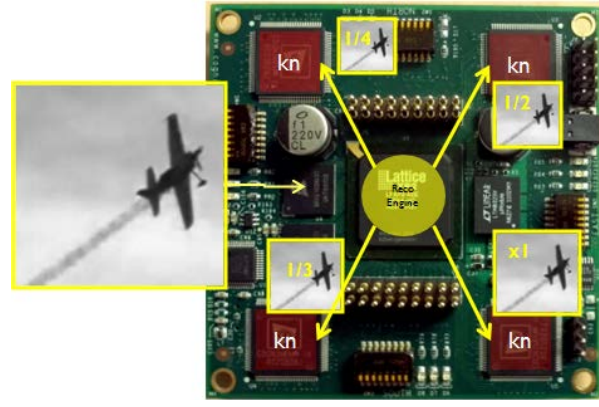

The image is recognized in parallel at four different scales: Expert at Scale1 (RE1+kn) Expert at Scale2 (RE2+kn) Expert at Scale3 (RE3+kn) Expert at Scale4 (RE4+kn) The same knowledge is loaded in the four CM1Ks.

# <span id="page-16-0"></span>*8.2.6 Sensor Fusion*

Multiple sensor inputs (video, sound, accelerometer) for composite recognition.

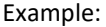

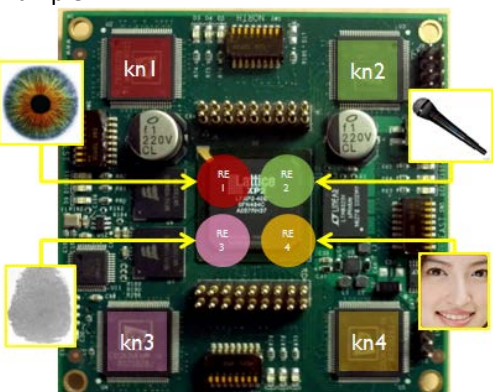

Robust recognition of a person based on its iris and fingerprint and if the person has authorized access to the "appliance" detection of its emotions based on its facial expression and tone of voice.

Expert in voice (RE1+kn1) Expert in face expression (RE2+kn2) Expert in fingerprint (RE3+kn3) Expert in iris(RE4+kn4)

## <span id="page-16-1"></span>*8.2.7* Data Mining

Recognize and classify of vectors against large datasets or knowledge bases.

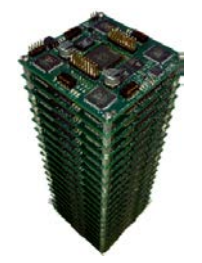

#### Text analytics

Search/Retrieval of biometric feature vectors (signature of fingerprint, iris, EEG, Eigen face vectors) Object classification (SIFT, codebook, etc)

## <span id="page-17-0"></span>**9 Programming the FPGA**

The FPGA of the NeuroStack can be programmed using Lattice's Diamond software which is available from the Lattice website and a Lattice USB JTAG programmer.

## <span id="page-17-1"></span>9.1 JTAG connection

- Connect NeuroStack to its power supply, whether through a USB port or an external supply.
- Connect the output leads of your programming cable to the corresponding pins of the JTAG connector (J9).

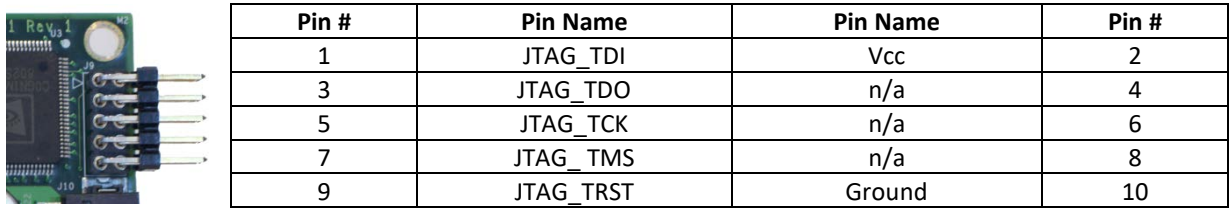

## <span id="page-17-2"></span>9.2 Programming with the Diamond Programmer Tool

The files necessary to program a new configuration include a \*.jed file and a \*.xcf file. They are supplied in the folder FPGA\_Firmware\CBX\_Default.

Open the Diamond application and select the project saved in this folder and labeled CBX\_Default.ldf.

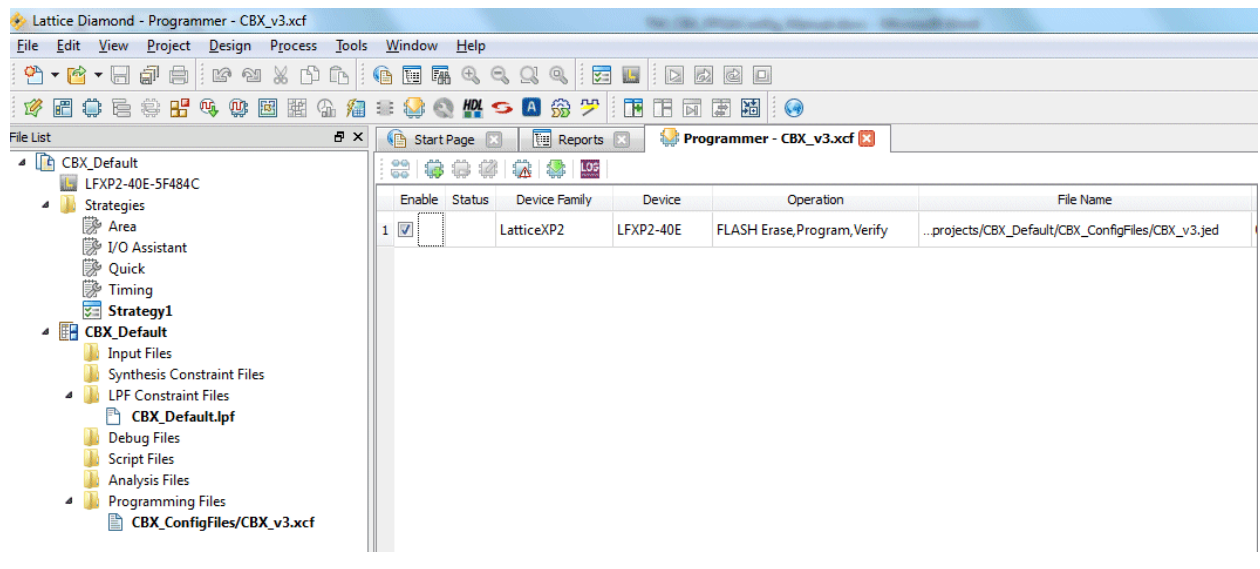

Click at the Program icon ( $\mathbb{C}$ ) and wait until the operation is reported as successful.

If the project does not load properly, the following definition steps might be necessary through a series of pop-up menus:

The model of FPGA on the NeuroStack board is an XP2 packaged in a BGA 484 balls. The synthesis tool is SynplifyPro

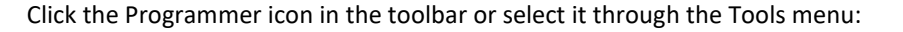

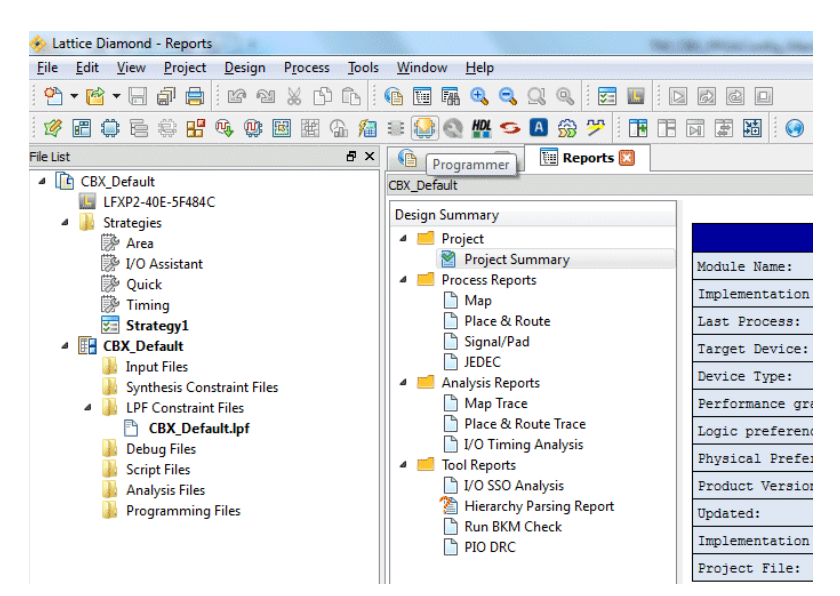

Fill the next panel by clicking the "Detect Cable" button and selecting the file CBX\_vX.xcf in the folder CBX\_ConfigFiles.

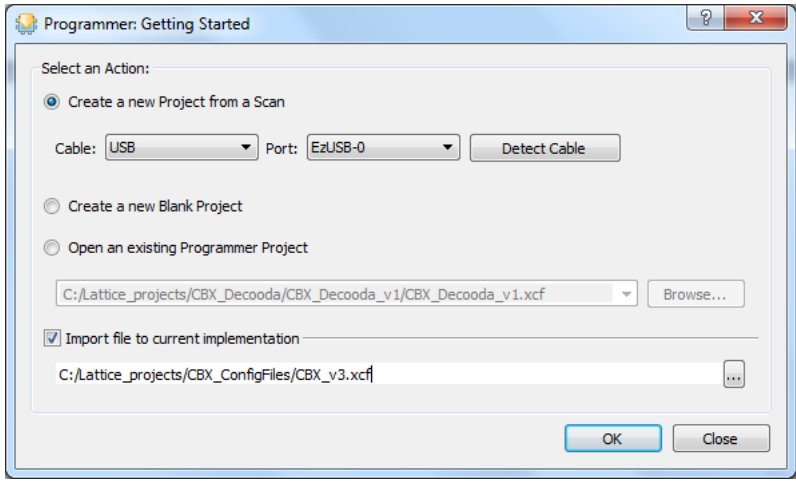

The last step is the selection of the associated jed file which is also stored in the CBX\_ConfigFiles folder.

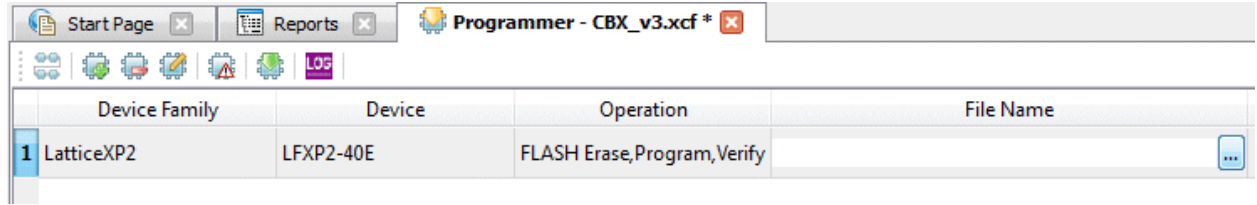

Finally click at the Program icon ( $\frac{1}{2}$ ) and wait until the operation is reported as successful.

## <span id="page-19-0"></span>9.3 Programming with ispVM System Software

The files necessary to program a new configuration include a \*.jed file and a \*.xcf file.

Install the Lattice ispVM software located on the CD in the folder BringUp\_firmware/Ispvm\_v18. For latest versions and more information you can refer to <http://www.latticesemi.com/products/designsoftware/ispvmsystem/index.cfm>

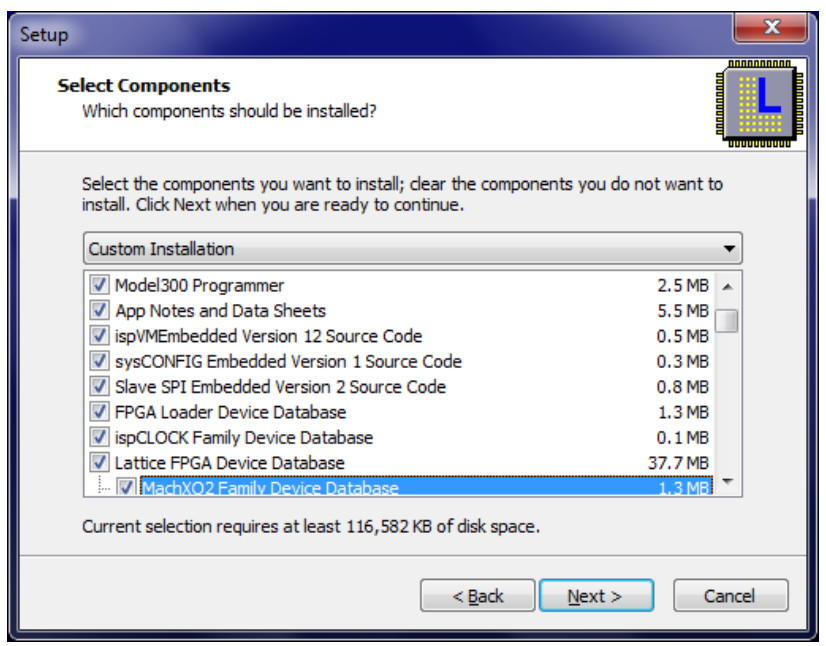

Remark: In the list above, you can exclude the installation of the components listed after the Lattice FPGA Devices such as CPLD, ORCA, ispPAC, Digital Interconnect and SPLD devices.

During the installation, you will be prompted to choose the driver to install. Choose depending on the model of your programming cable (USC PC if you are using the Lattice programming cable model HW-USBN-2A). For more information you can refer to <http://www.latticesemi.com/products/developmenthardware/programmingcables.cfm?source=topnav>

Launch the program ispVM System application. Under Options, select the Cable and I/O Port setup menu and click auto-detect. Click OK when the USB is found.

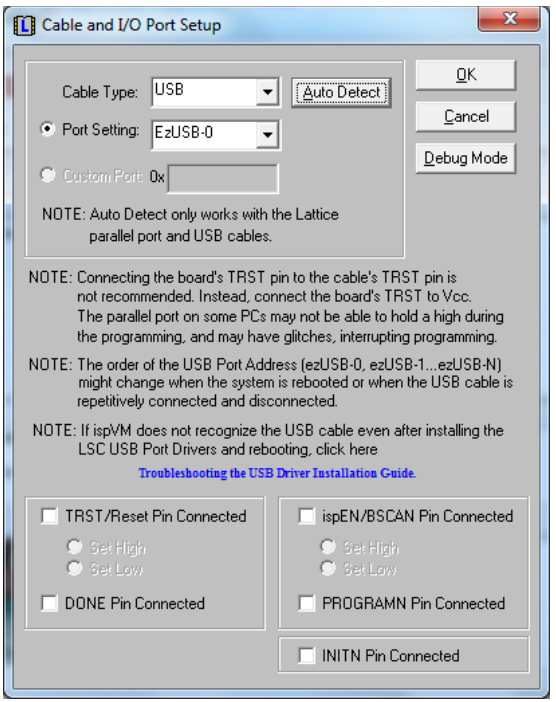

Under ispTools, select Scan chain. The Device List should report one LFXP2-40E device which is the model of FPGA on the NeuroStack board.

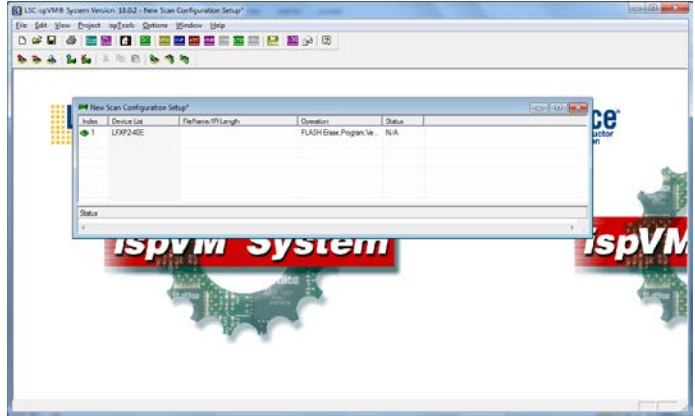

Double click on the line LFXP2-40E to display the Device Information. Edit a Part Description.

Under the Data File button, select Browse and find the location of the file CBX\_default.jed.

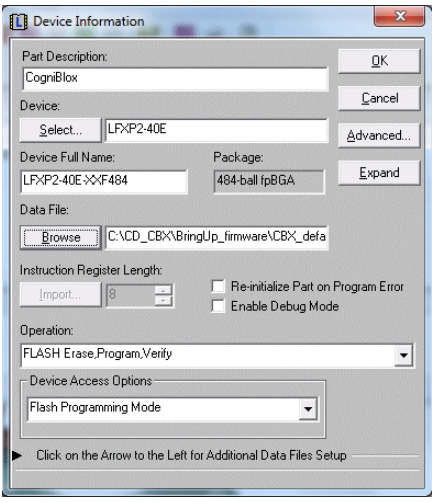

Click OK and wait under the panel closes.

Click the Go icon to program the FPGA and wait until the process passes. This command can also be found under the Project menu. This takes approximately 30 seconds and the Status should report Pass.

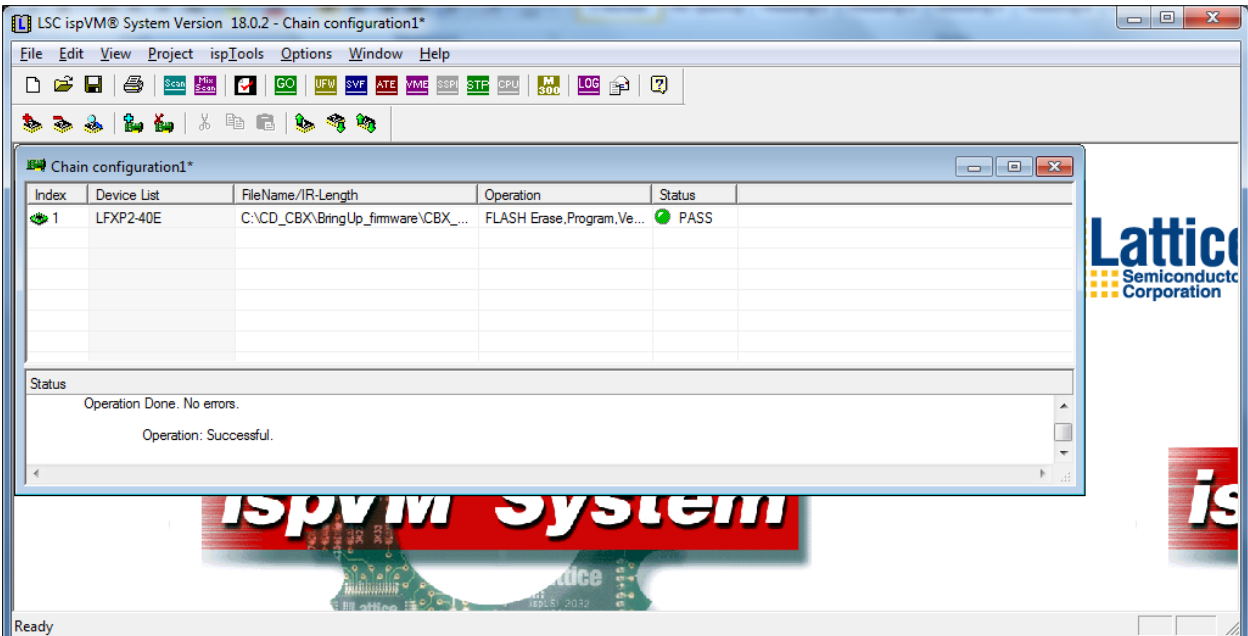